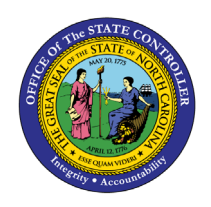

The purpose of this Business Process Procedure is to explain how to process an Investigatory with Pay Action in the Integrated HR-Payroll System.

**Trigger:** There is a need to process an Investigatory with Pay Action for one of the reasons listed in the Business Process Procedure Overview section.

## **Business Process Procedure Overview:**

**Investigatory w/Pay** –to investigate allegations of performance or conduct deficiencies that would constitute just cause for disciplinary action; to provide time within which to schedule and conduct a pre-disciplinary conference; or to avoid disruption of the work place and/or protect the safety of persons property.

### **Reasons:**

- **01 - Investigatory Placement Leave** employee may be placed on leave for no more than 30 days.
- **02 - Extended** requires written approval from Agency head and the State Human Resources Director.

### **Tips and Tricks:**

- Prior to initiating any workflow, ensure the data being used is valid and appropriate.
- Ensure the following have been completed:
	- o all timesheets have been entered, released and approved.
- As of 7/1/2013, the Investigatory Placement action requires A/A 9690 (Investigatory Leave) to be keyed for all scheduled workdays that fall within the effective dates of the action. If a holiday falls within the effective dates of the action, A/A 9300 (Holiday Leave) should be keyed. Leave codes other than A/A 9690 and A/A 9300 will error out in Time Evaluation for an EE on the Investigatory Placement (Z5) action.

See the **PA BPP Tips and Tricks Job Aid** for a full listing of Best Practices and Tips & Tricks. The job aid is located on the Training Help website [https://www.osc.nc.gov/state-agency](https://www.osc.nc.gov/state-agency-resources/training/training_help_documents)[resources/training/training\\_help\\_documents.](https://www.osc.nc.gov/state-agency-resources/training/training_help_documents)

### **Access Transaction:**

**Via Menu Path:** Your menu path may contain this custom transaction code depending on your security roles.

**Via Transaction Code:** ZPAA076; SWBP; PA40

# **Procedure**

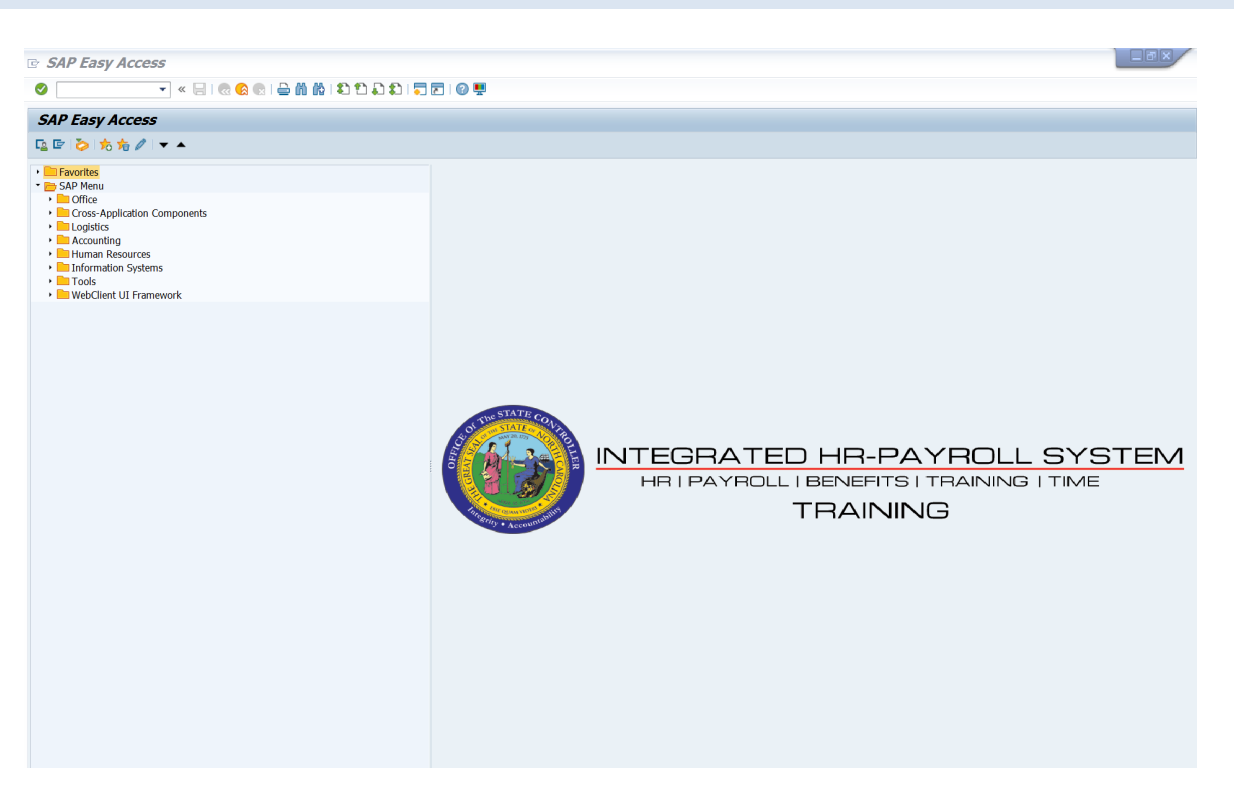

1. Update the following field:

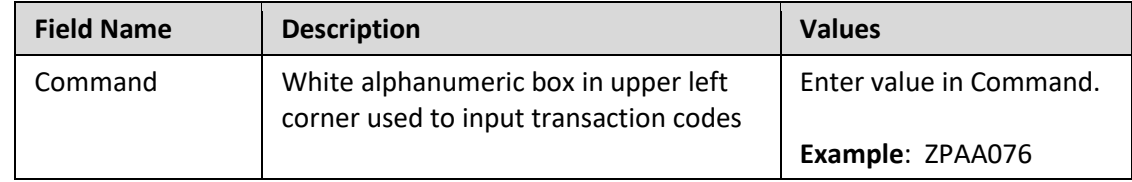

2. Click the **Enter button**.

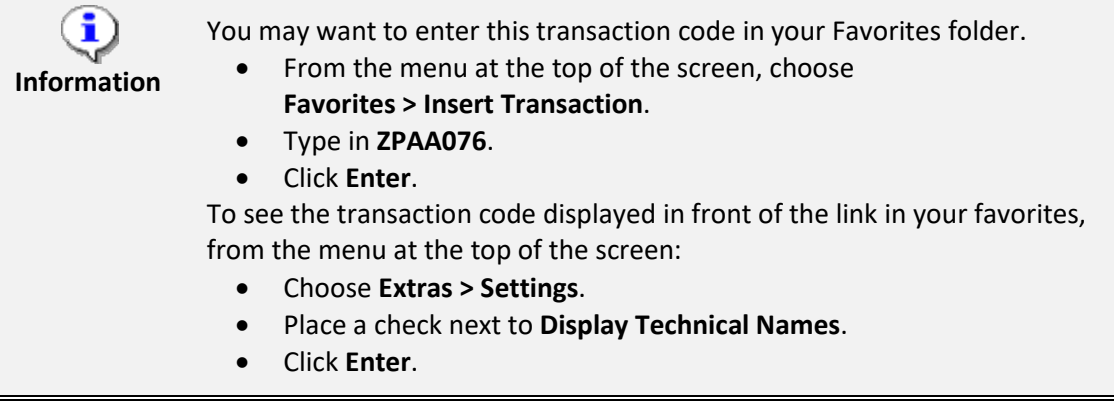

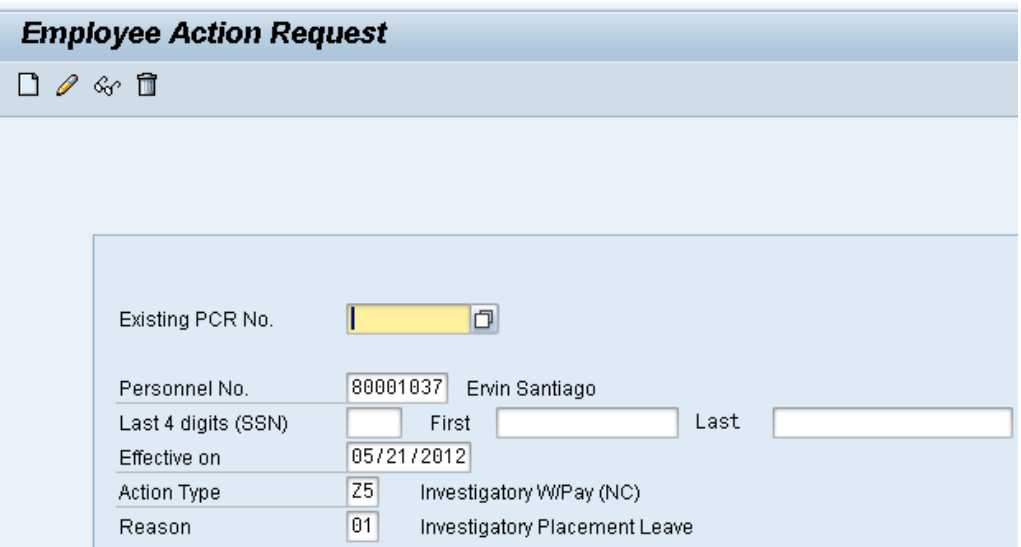

3. Update the following fields:

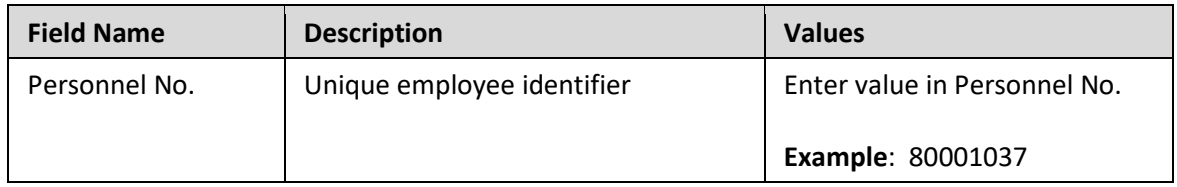

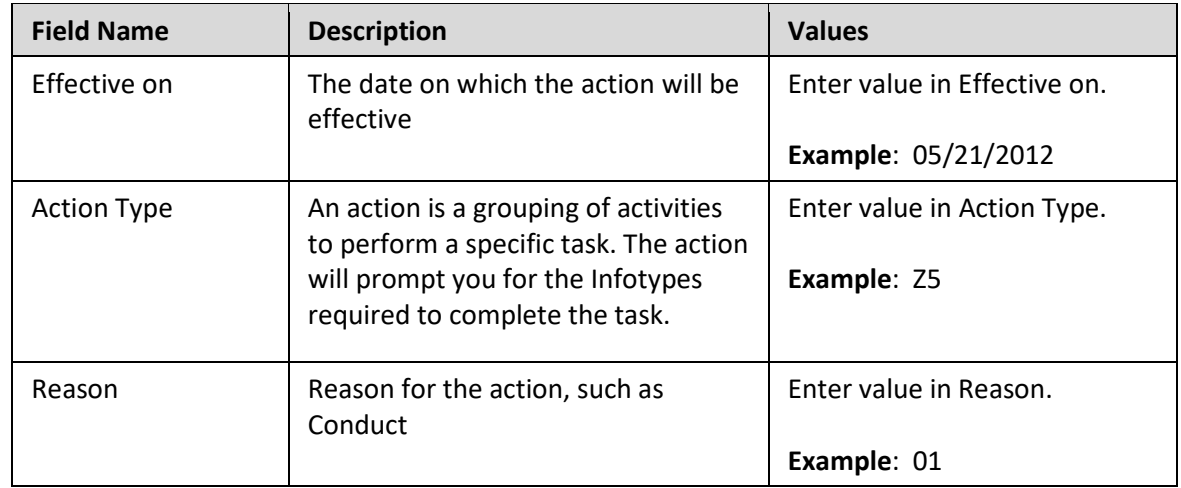

Enter the Personnel Number of the individual to be put on Investigatory w/Pay. Click Enter to retrieve the name of the individual and verify you have the correct Personnel Number.

**NOTE**: You only enter the SSN and name for New Hire Actions.

If you need to look up the personnel number, click your cursor in the field and click on the match code search button to the right of the field for search options.

4. Click the **Enter button**.

The system defaults the current date, but you may change the date to a day in the past or in the future. Use the first day the employee is on Investigatory Leave with Pay as the effective date.

There are several available **Reasons** from which to choose. For specific information on each reason, view the business process procedure overview section at the beginning of these instructions.

Click **Enter** and verify the information is correct before proceeding.

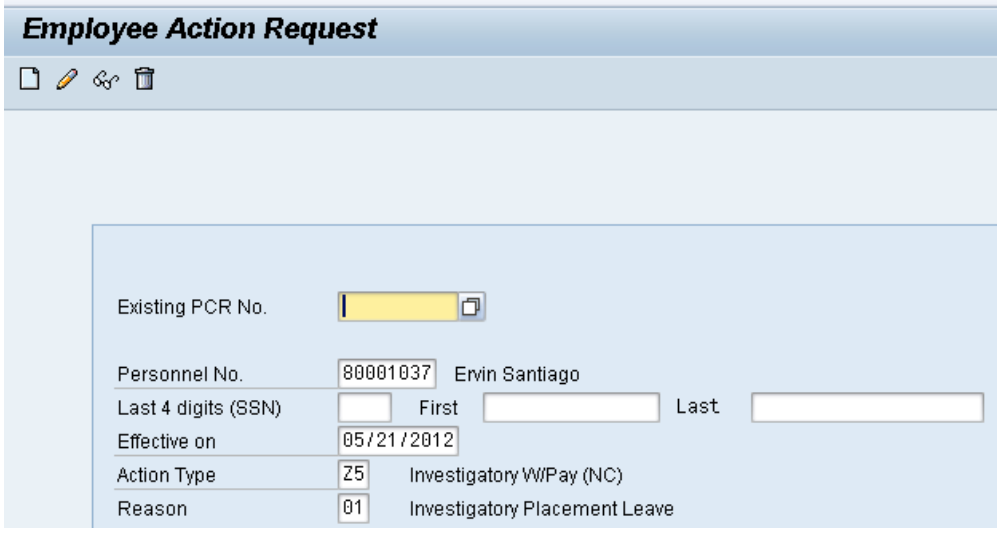

5. Click the **Create D** button.

If the information is correct, click **Create** to begin the process.

Leave the **Existing PCR No.** field blank if you are creating a new PCR.

Several fields on this screen are mandatory. The system will not let you continue if you have not provided data for the mandatory fields. If you are unsure which fields are mandatory, click Enter, and the system will prompt you for information in the mandatory fields.

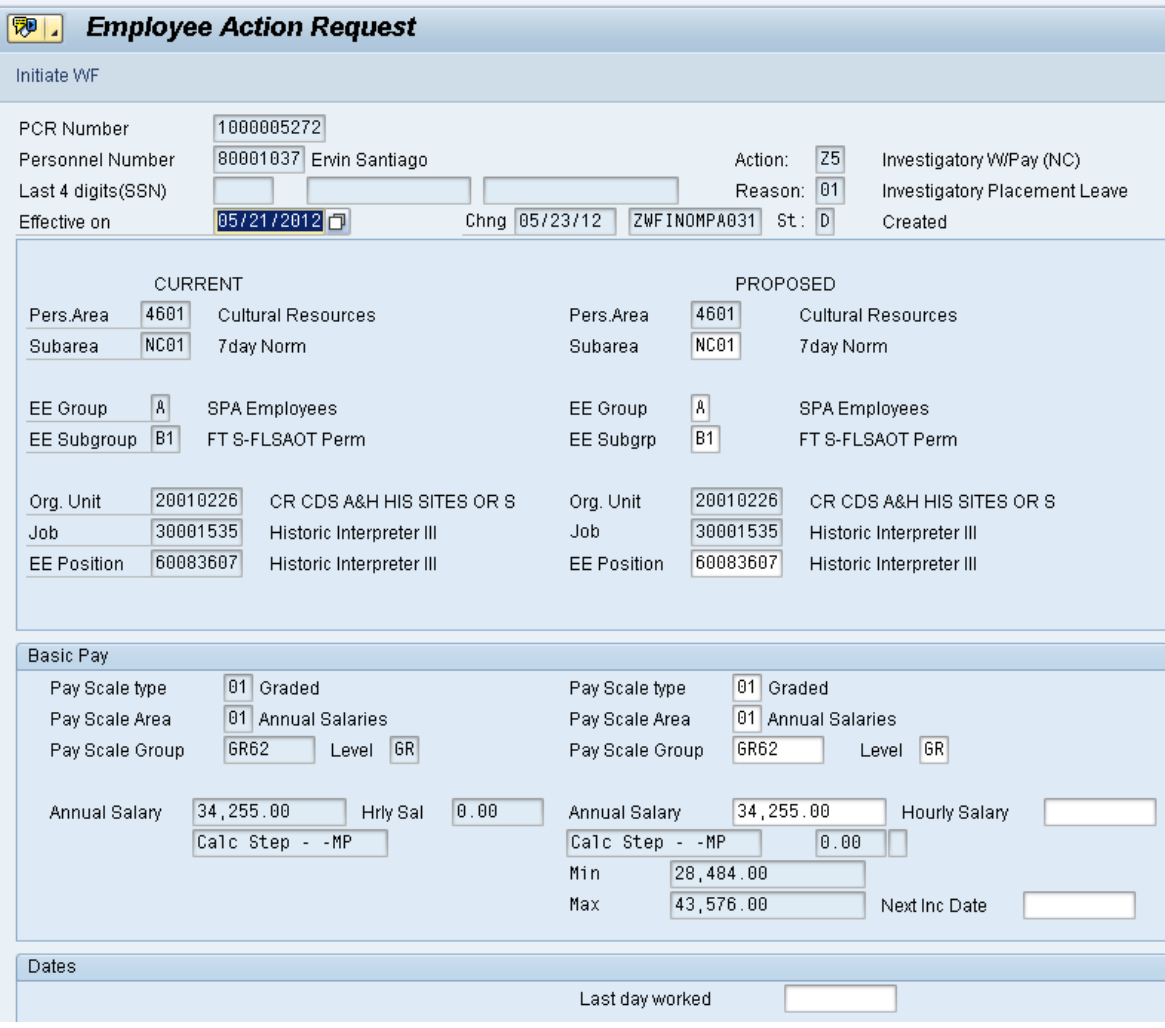

6. Update the following field:

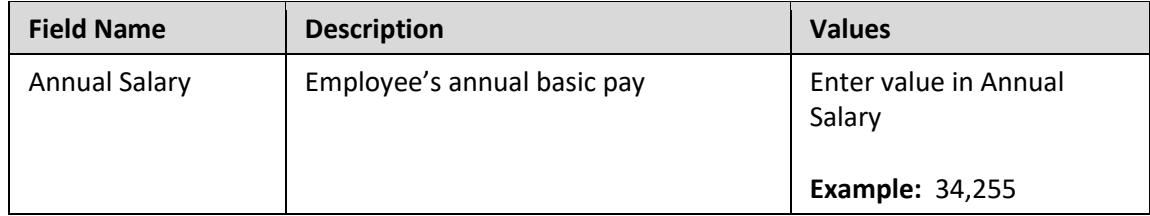

Enter the salary/hourly information in the Annual Salary or Hourly Salary field. If you complete the hourly salary field, leave the annual salary blank. Click Enter to validate the data. No Basic Pay record is created for Investigatory with Pay Action, but you must enter the salary on the PCR.

- 7. Click the **Enter button**.
- 8. Click the **Save (Ctrl+S) B** button.

Click Save to save the data and receive a PCR number. The PCR has not been submitted to workflow yet.

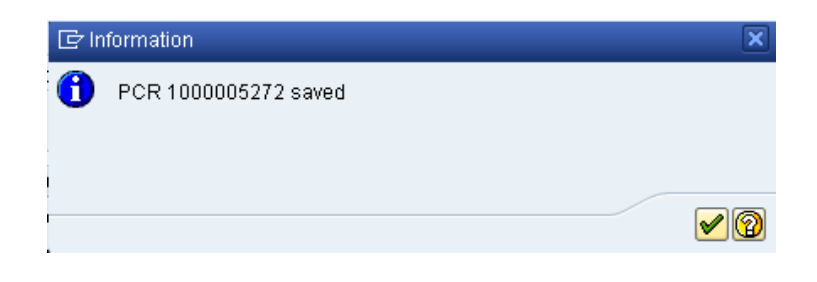

9. Click the (Enter) **button**.

You can save this information as many times as you like. Each time you will receive a confirmation of the save. You will not be able to create a note attachment until you have saved it at least once. If you have already submitted the PCR to workflow, you will not be able to change the details, nor save any new information--only display the existing details.

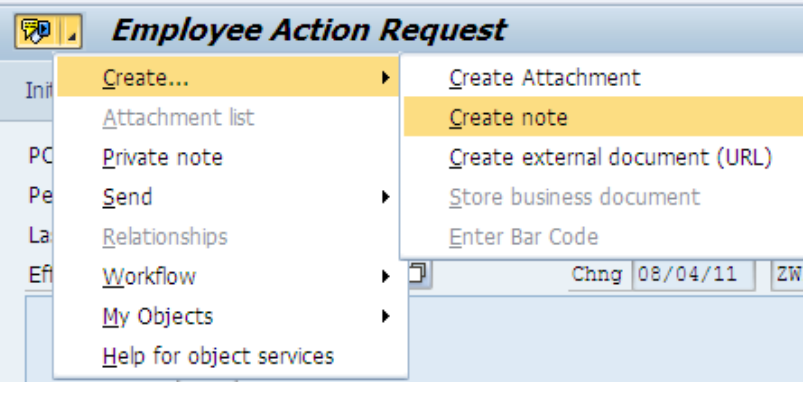

- 10. Click the **Services for Objects polls** button.
- 11. Click **Create... >> Create note**.

You may enter any information that would be useful to the approvers downstream using the notes area or attachment area. If you just need to type some information in, or copy and paste from an email, create a note. If you want to add a document as an attachment, use the attachment area.

This note and attachment area gets attached to this specific PCR only. It will follow the PCR through the approval/rejection process and live with the PCR into the future. When the PCR has been approved and you are processing the Action (such as a New Hire action), you will need to recreate any notes or attachments if they need to be attached to the Action record as well.

**Notes entered during PA Workflow must follow OSHR's Action Notes Template:** <https://www.osc.nc.gov/documents/action-notes-template>

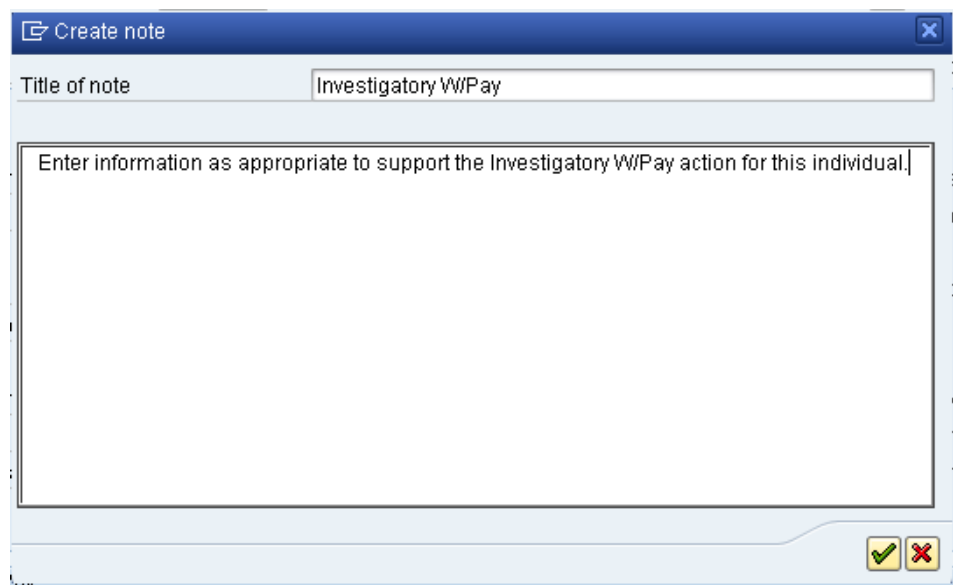

12. Update the following fields:

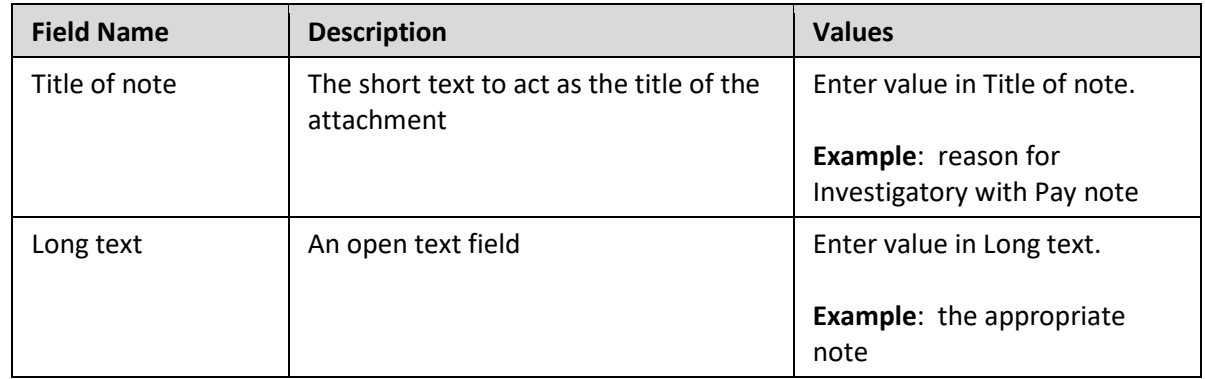

- 13. Click the (Enter) **v** button.
- 14. Click the **Save (Ctrl+S) B** button.

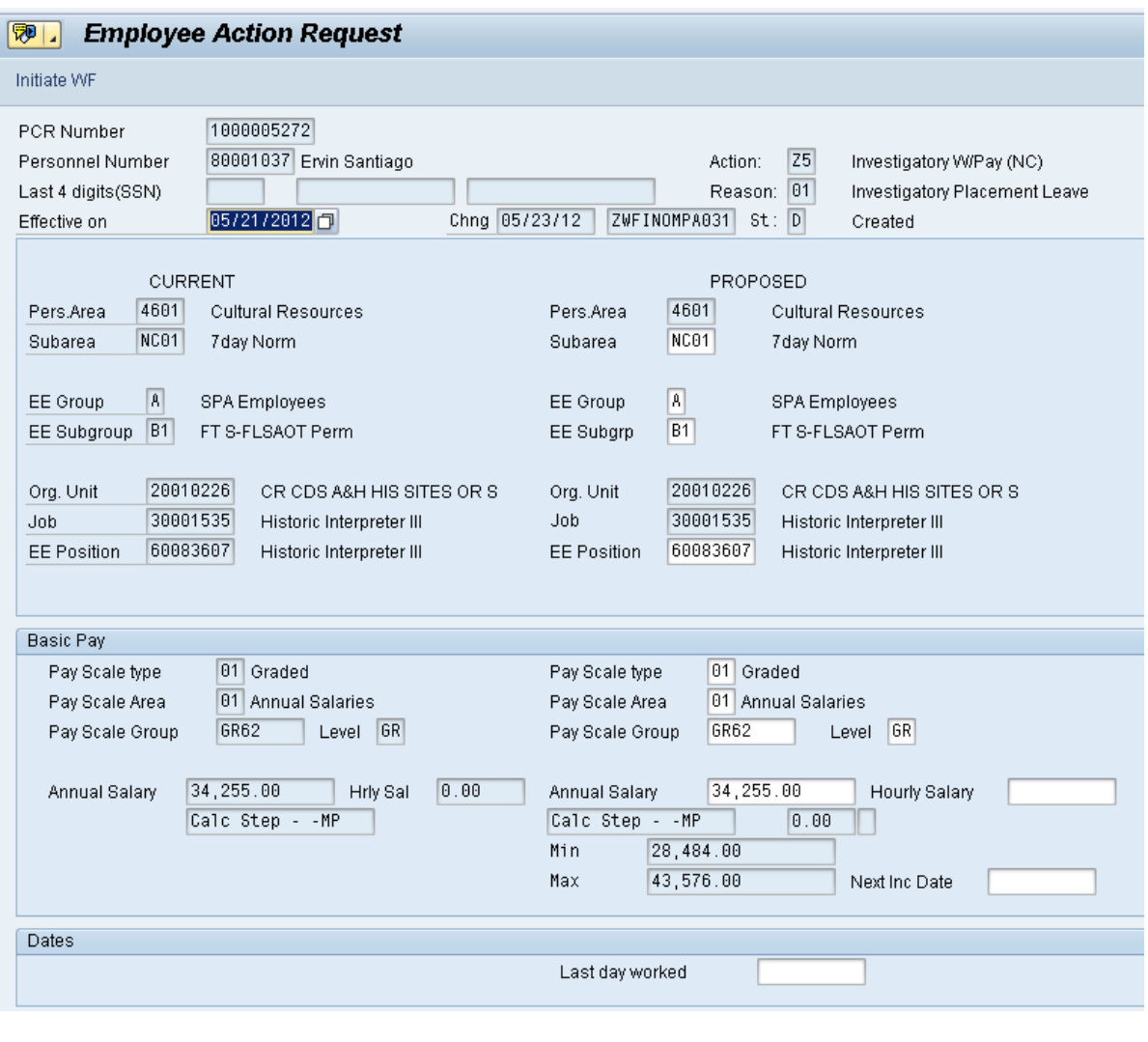

15. Click the **Initiate WF** Initiate WF button.

Select the **Initiate Workflow** button to send the Investigatory with Pay Action through the approval process. No changes can be made after the PCR has been submitted for approval, unless the PCR is rejected at any stage and sent back to you (the initiator/requestor).

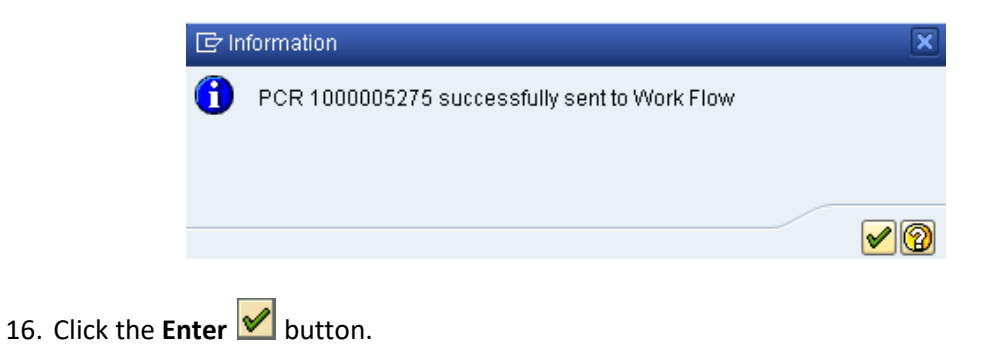

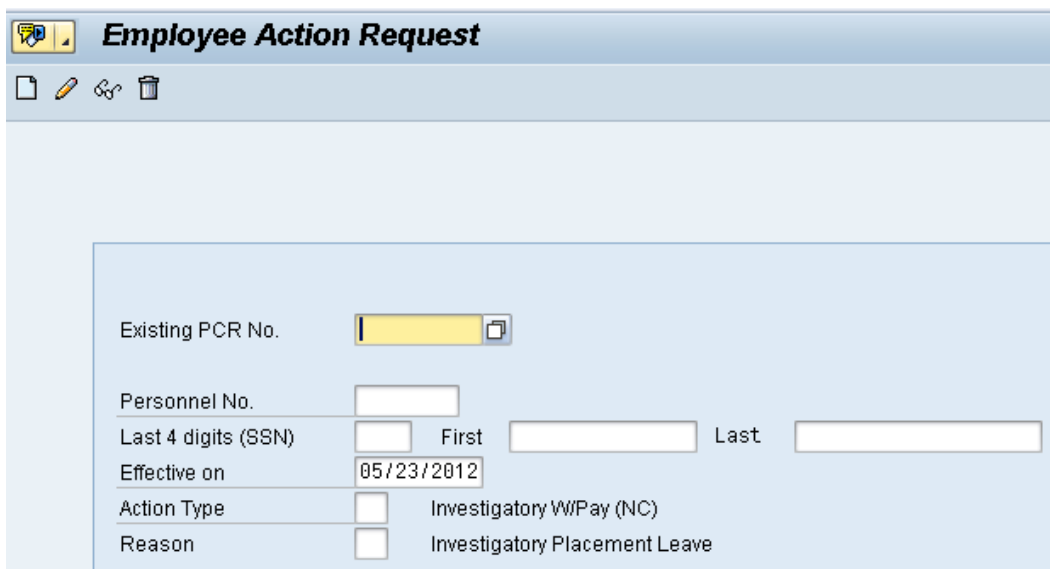

- 17. Click the **Back (F3)** button.
- 18. The Initiate Investigatory with Pay Action is complete.

After Workflow Approvals have been received, proceed with the Complete Investigatory with Pay Action process.

## **Instructions for Completing the Action**

**Access Transaction:**

**Via Menu Path:** SAP menu >>Office >> SBWP – Workplace

**Via Transaction Code:** SBWP, PA40

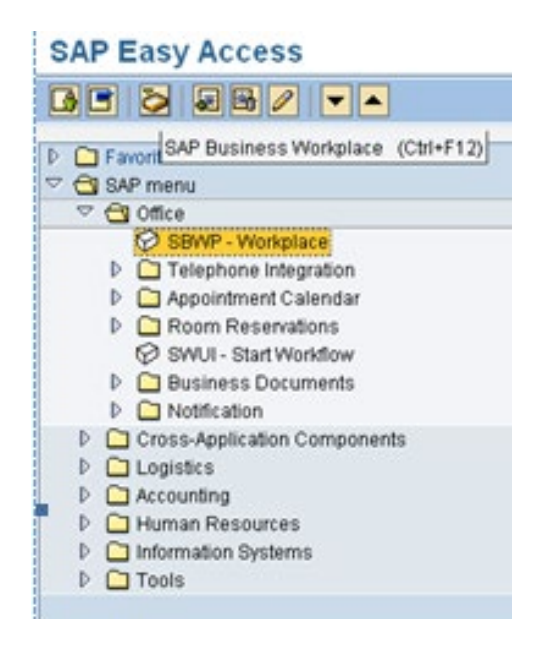

# 19. Click the **SAP Business Workplace (Ctrl+F12)** button.

These instructions assume you have initiated the Investigatory with Pay Personnel Change Request (PCR) in workflow already, and you have an approved PCR ready to be processed as an Investigatory with Pay in the system.

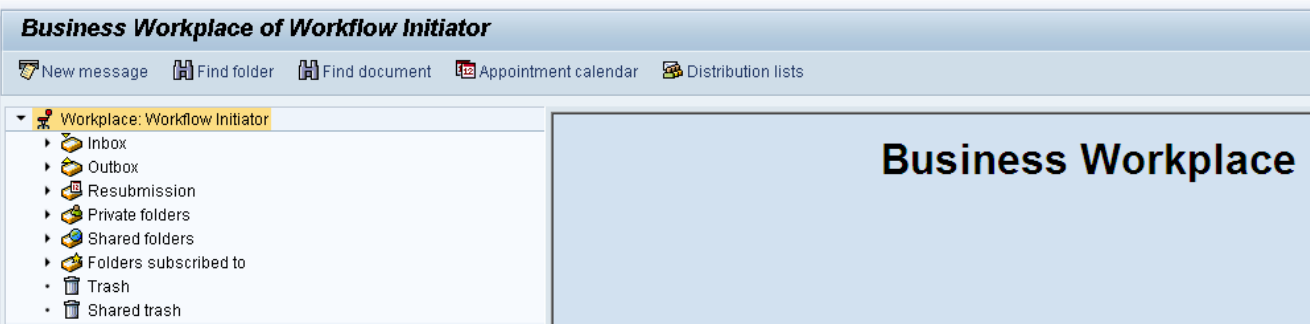

20. Select **Inbox >> Workflow**.

You can process using step 21 or step 22.

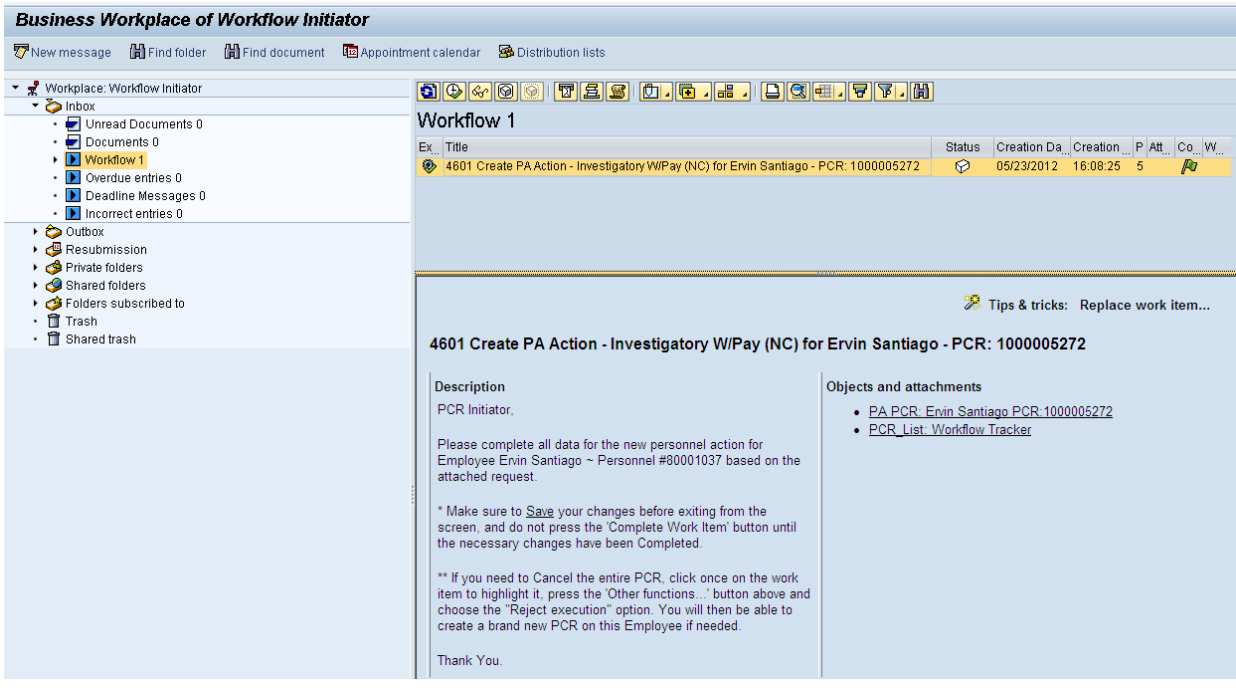

4601 Create PA Action - Investigatory W/Pay (NC) for Ervin Santiago - PCR: 1000005272

21. Select the **PCR**  row. Double-click on the row.

A list of your approved (or rejected) PCRs are listed on the right side of the screen. Select the PCR to be processed and click Execute (or double-click the PCR). You can view the PCR details and/or Workflow Tracker details prior to executing the PCR if desired. Once the PCR is executed the Investigatory with Pay action will be launched.

22. Click the **Execute (F8) a** button.

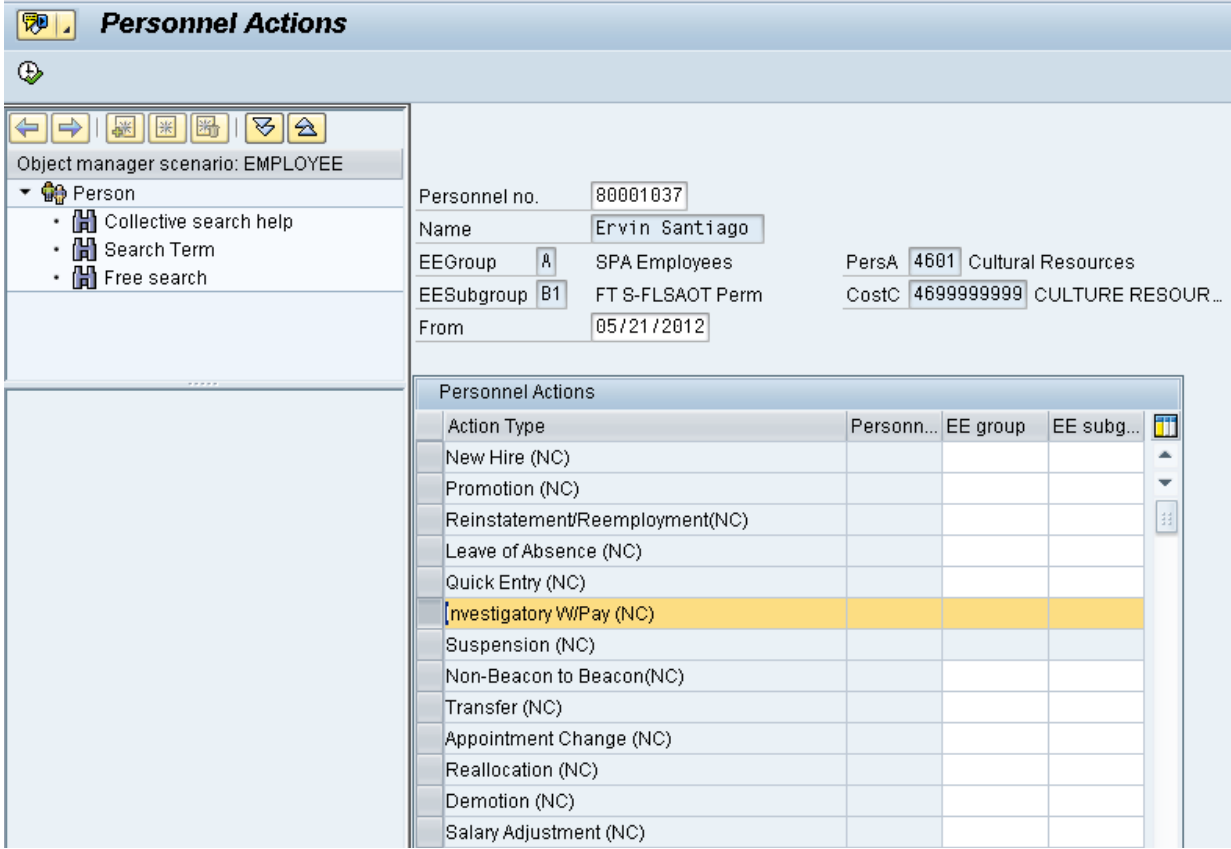

# 23. Update the following field:

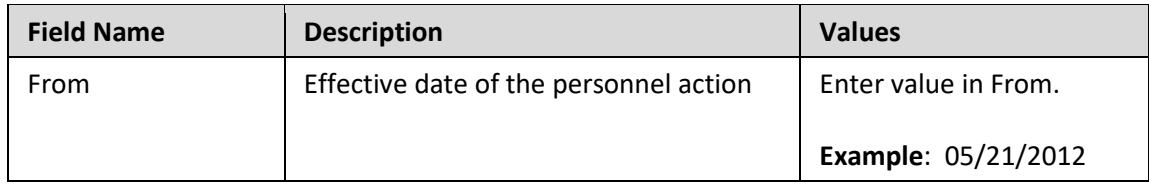

# 24. Highlight the **Investigatory W/Pay (NC)** action type.

25. Click the **Execute (F8)** button.

The effective date is the date the Investigatory with Pay will go into effect. This date must match the date on the approved PCR.

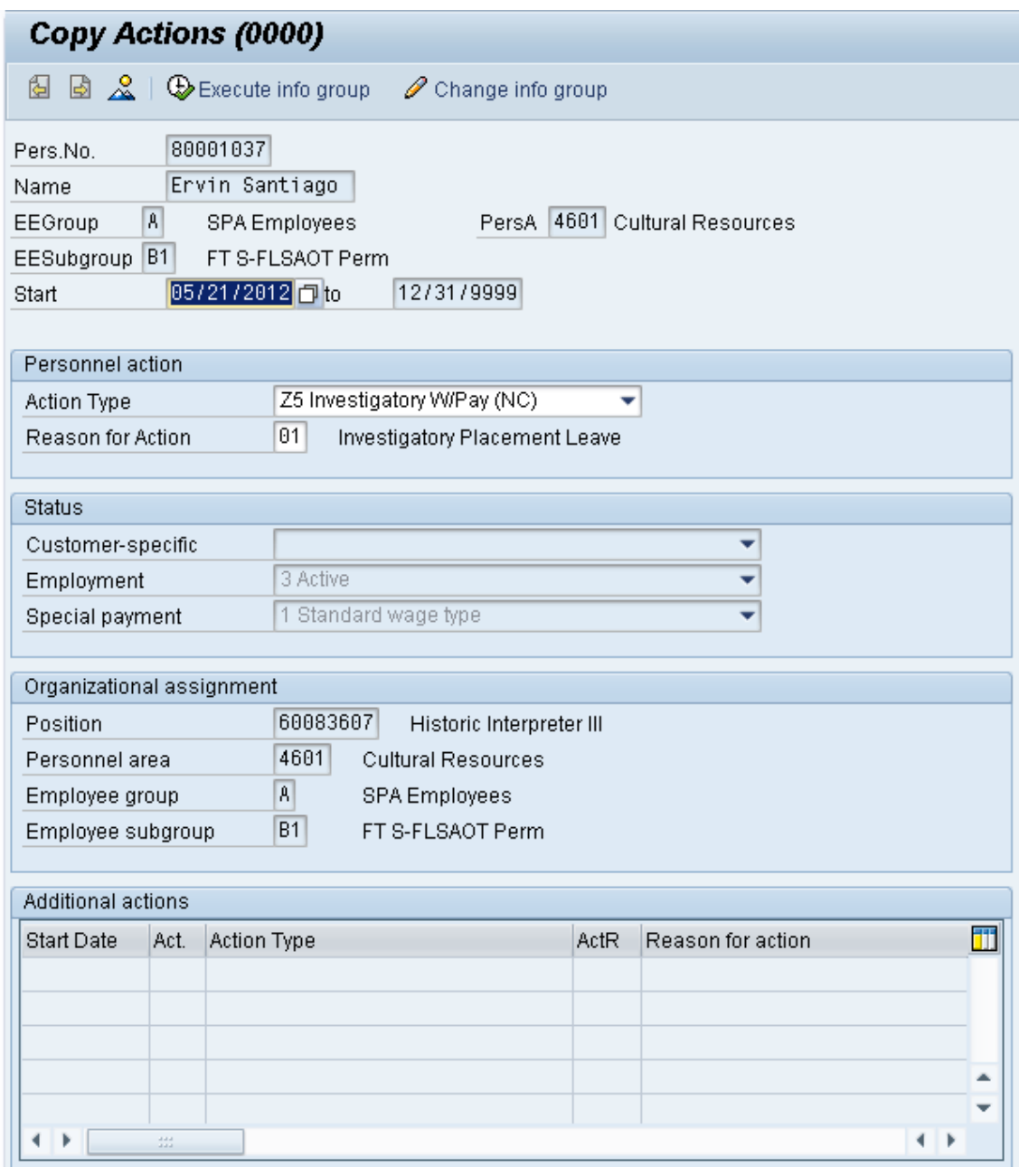

26. Click the **Enter button**.

Record valid from 01/01/2008 to 12/31/9999 delimited at end

The system will provide a yellow warning message informing you the existing record will be delimited. Click Enter past this warning message.

Notice at the top of this screen the title includes the word "Copy." This action takes the original action and makes a copy of it, delimiting the previous record and saving the new record. The word "Create" in the title indicates that this infotype is being created on this person's record for the first time

Person and position have different employee groups/subgroups

When the employee subgroup is different from the position employee subgroup, you will receive a warning message. Click Enter  $\bullet$  to continue.

Best practice is to review all data and click Enter to allow the system to validate the data.

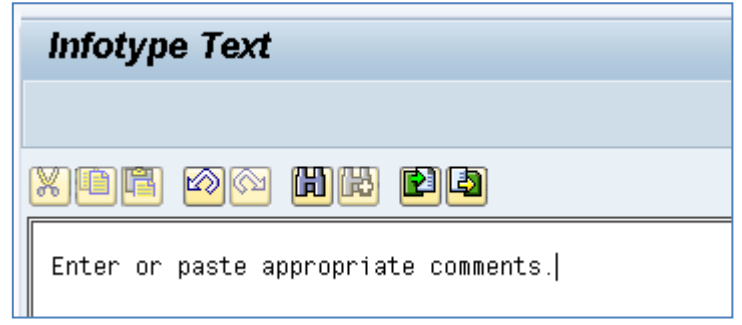

27. Click the **Save (Ctrl+S) B** button.

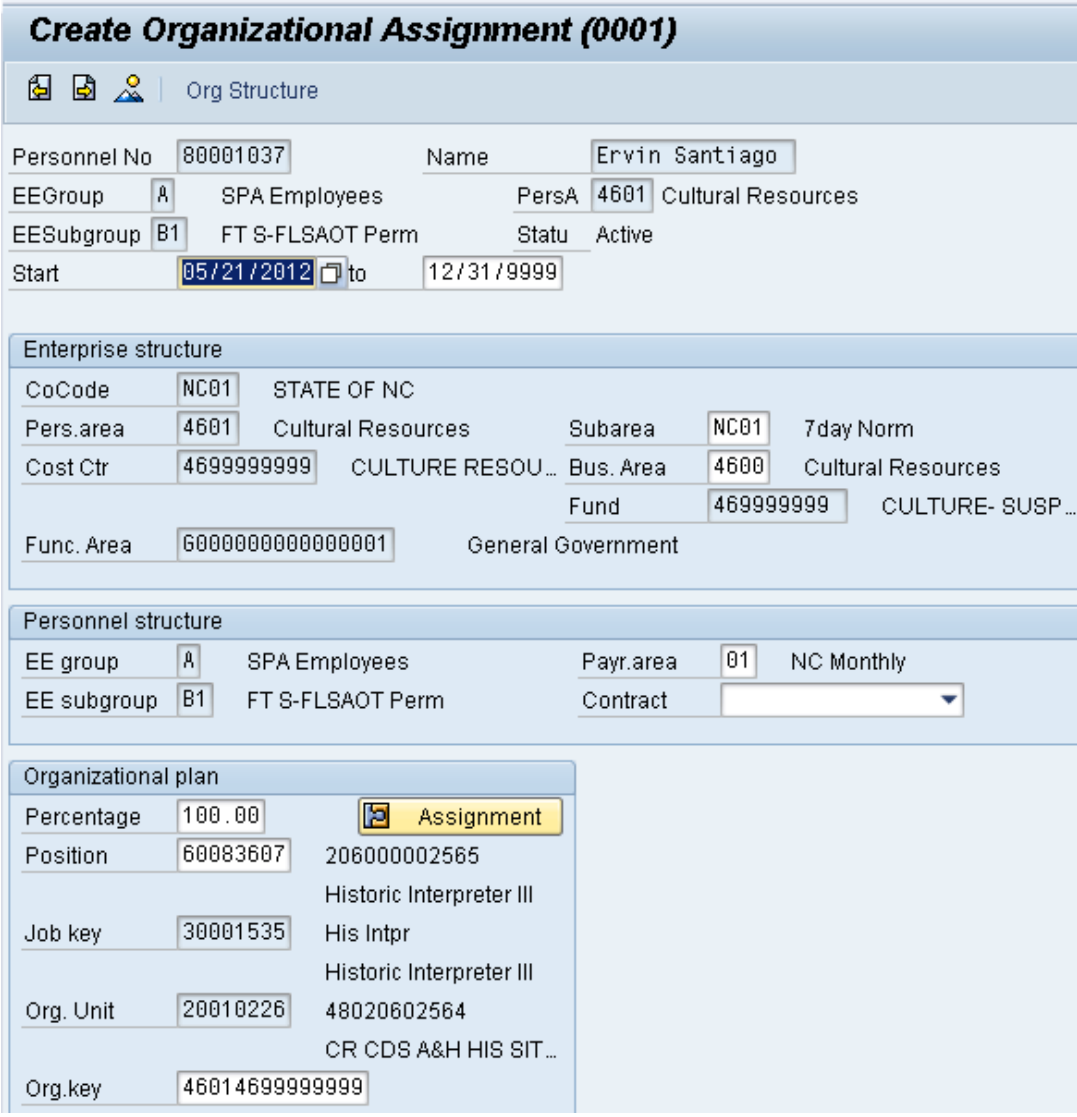

28. Click the **Enter button**.

Enter the Contract if required. The Contract key identifies eligibility for Medicare, less than 5 years for STD, and the Rehire of Retiree statuses.

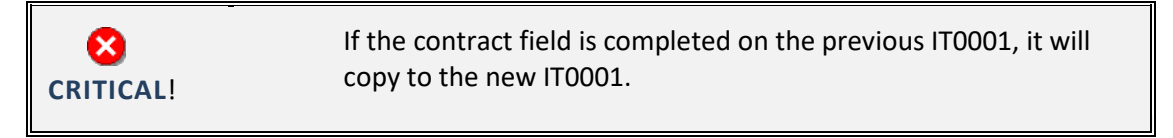

29. Click the **Save (Ctrl+S) D** button.

The system will provide a yellow warning message informing you the existing record will be delimited. Click **Save** to go past this warning message.

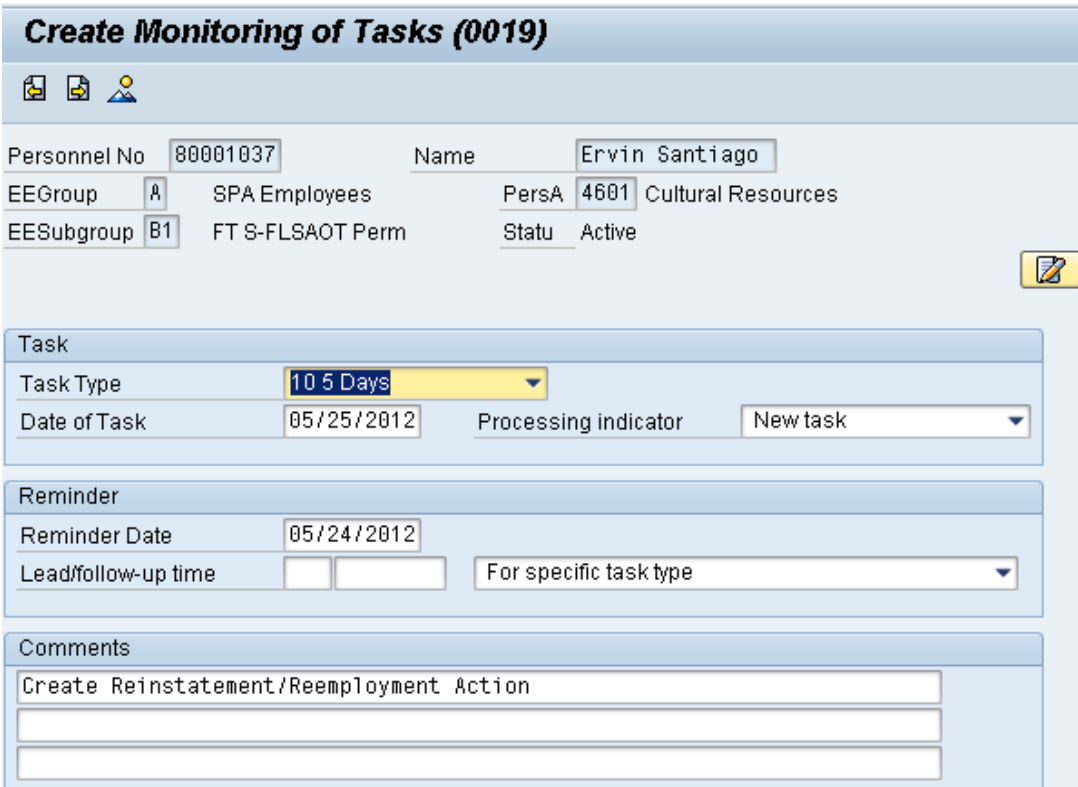

30. Update the following fields:

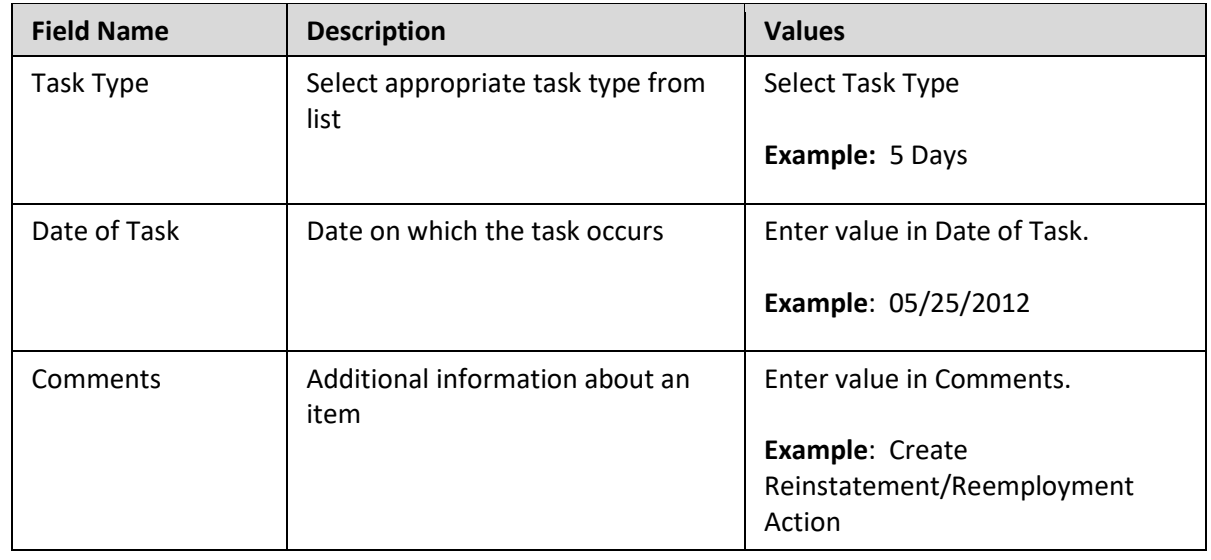

**NOTE**: You may need to create additional IT0019s via PA30. To view these task reminders, you can run the BOBJ Report – B0099 – Employee Deadline Dates. Managers can view for their employees via MSS.

(Example Only)

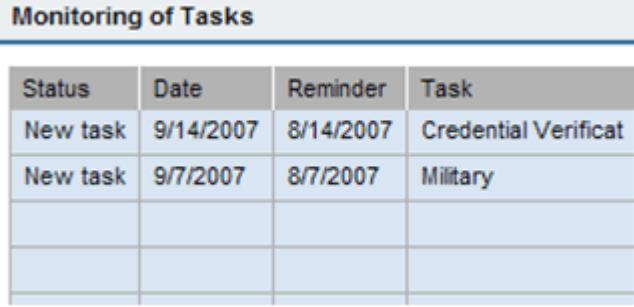

- 35. Click the **Enter button**.
- 36. Click the **Save (Ctrl+S) B** button.

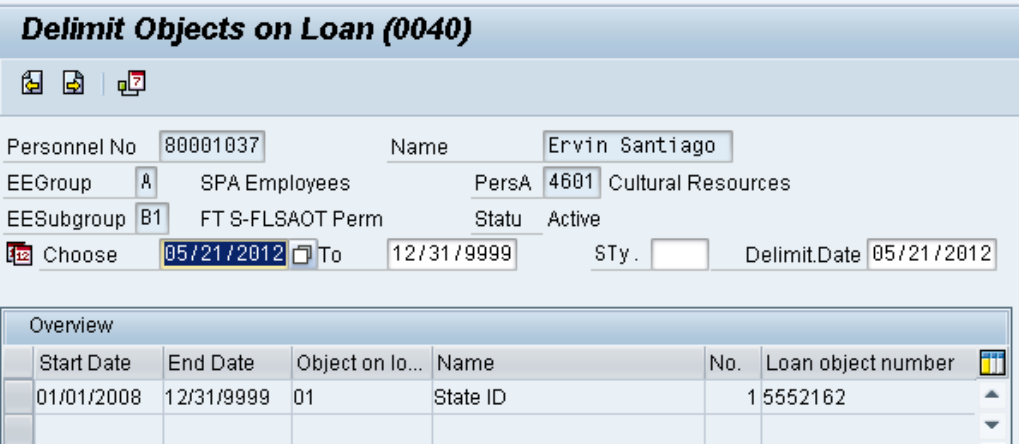

- 37. Highlight and click the **01/01/2008** row.
- 38. Click the **Delimit (Shift+F1)** button.

Either skip or delimit depending upon whether or not (1) your agency uses this infotype, (2) your agency requires employees to return items while out on leave, or (3) the employee returned items if required to do so.

**NOTE**: You will not see this screen unless the employee has an existing IT40 record.

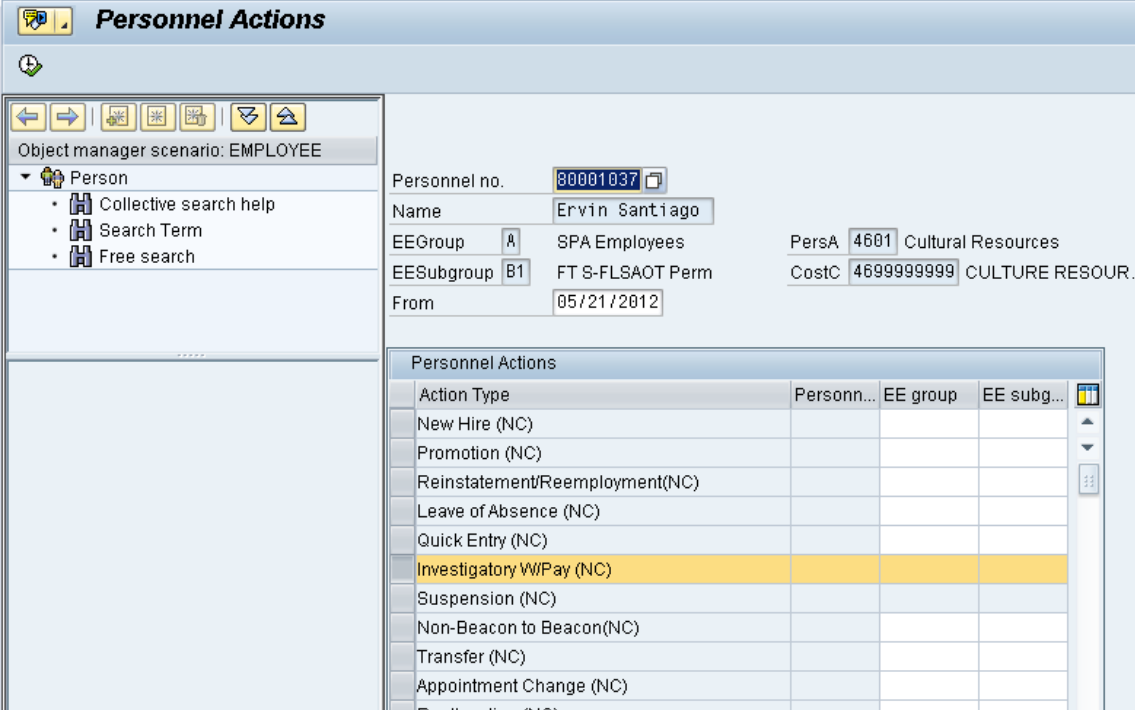

39. Click the **Back (F3)** button.

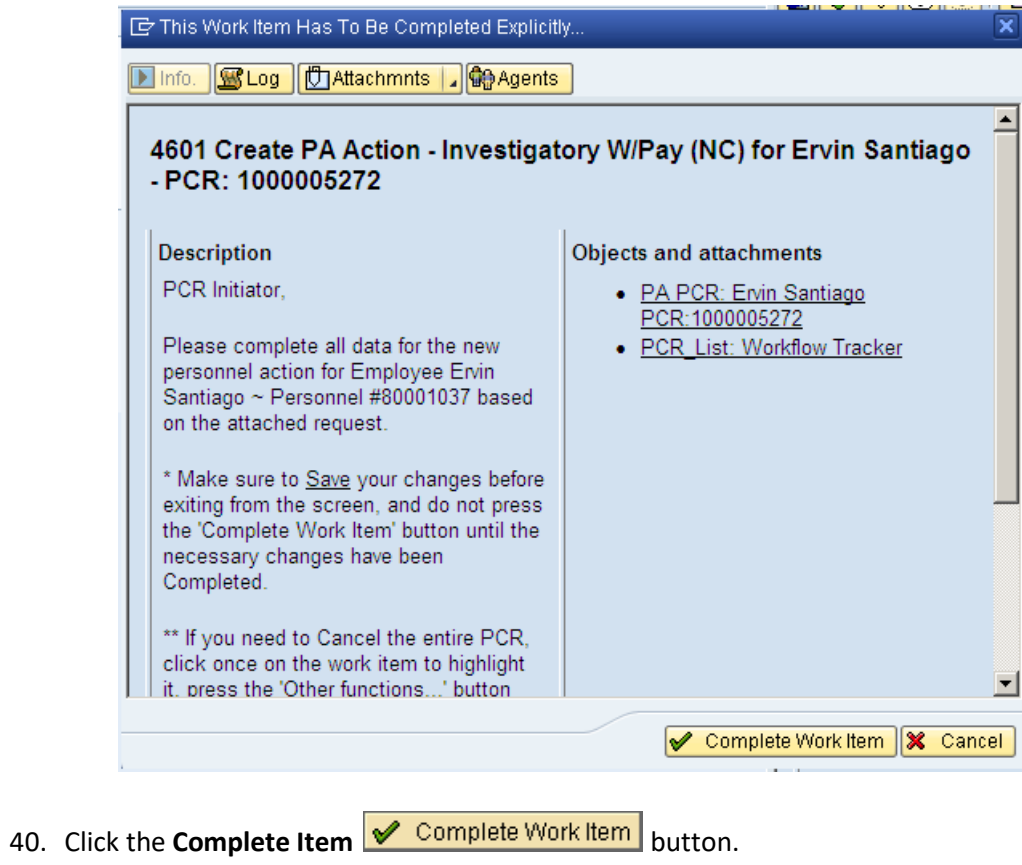

Only once all of the infotypes screens within the action have been processed and the system has returned you to the main screen will this Complete button be visible. Now you can complete the PCR in workflow.

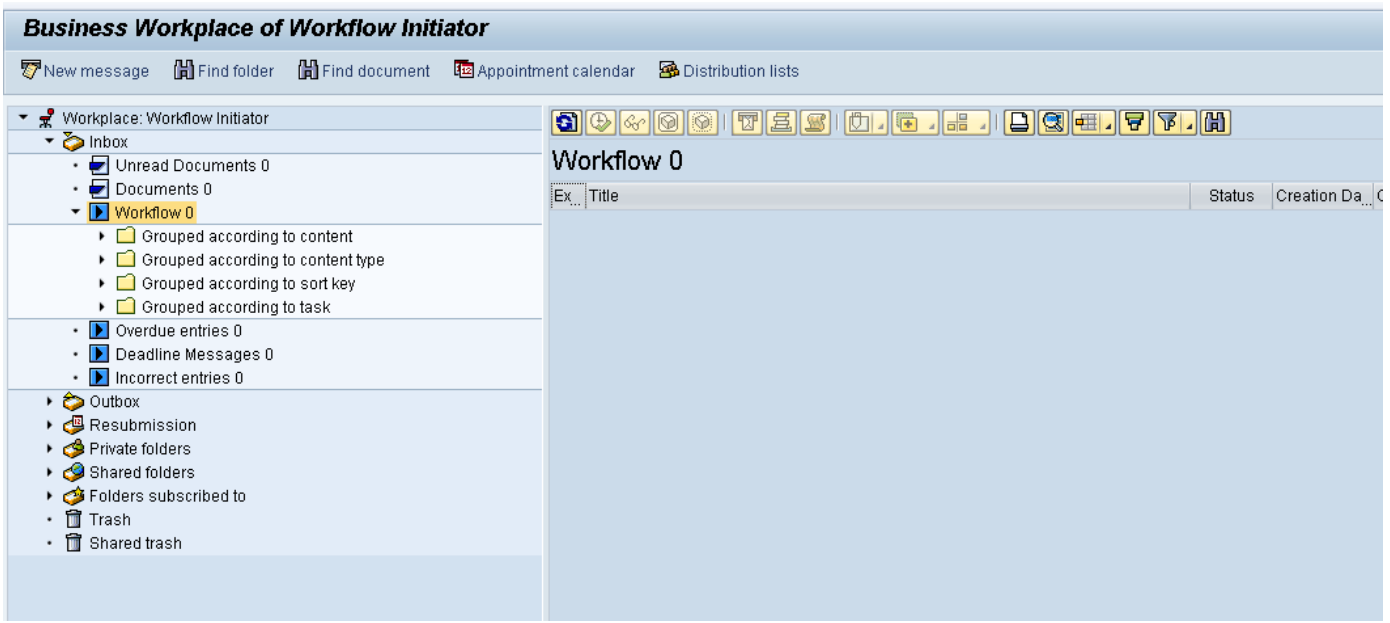

41. Click the **Back (F3)** button.

You can remain in this SAP Business Workplace and process additional PCRs, or click **Back** to return to the main SAP screen.

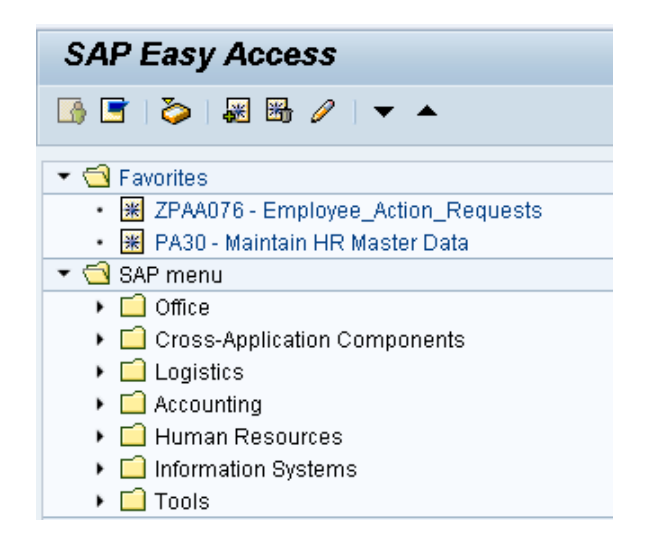

The Investigatory with Pay Action is complete, but we recommend reviewing via PA20 all infotypes that have been processed.

T As of 7/1/2013, the Investigatory Placement action requires A/A 9690 (Investigatory Leave) to be keyed for all scheduled workdays that fall within **Information** the effective dates of the action. If a holiday falls within the effective dates of the action, A/A 9300 (Holiday Leave) should be keyed. Leave codes other than A/A 9690 and A/A 9300 will error out in Time Evaluation for an EE on the Investigatory Placement (Z5) action.

## **Additional Resources**

Training HELP website: https://www.osc.nc.gov/state-agency-resources/training/training help documents

### **Change Record**

- 3/17/20 Updated format, assigned reference number, and made accessible C. Ennis
- 3/31/22 Removed Date Monitoring Report (S\_PH0\_48000450), replaced it with BOBJ Report B0099 – Employee Deadline Dates – Cindy MacDonald